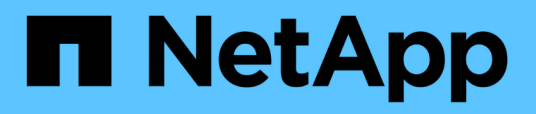

# **La gestion des opérations de sauvegarde et de restauration**

Active IQ Unified Manager 9.8

NetApp April 16, 2024

This PDF was generated from https://docs.netapp.com/fr-fr/active-iq-unified-manager-98/onlinehelp/concept-backup-and-restore-on-virtual-appliance.html on April 16, 2024. Always check docs.netapp.com for the latest.

# **Sommaire**

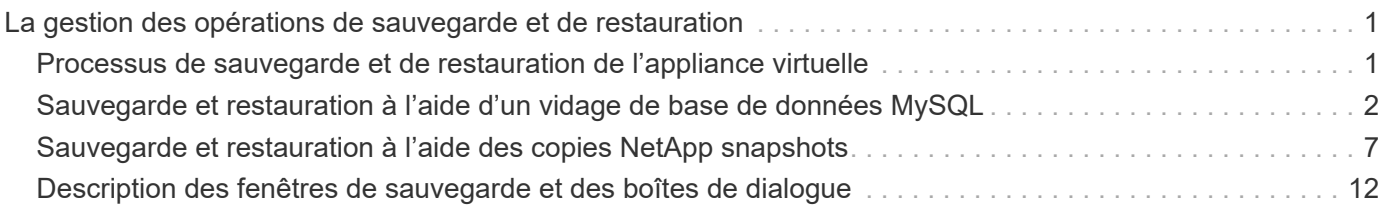

# <span id="page-2-0"></span>**La gestion des opérations de sauvegarde et de restauration**

Vous pouvez créer des sauvegardes d'Unified Manager et utiliser la fonction de restauration pour restaurer la sauvegarde sur le même système (local) ou sur un nouveau système (distant) en cas de défaillance système ou de perte de données.

Il existe trois méthodes de sauvegarde et de restauration selon le système d'exploitation sur lequel vous avez installé Unified Manager, et basées sur le nombre de clusters et de nœuds gérés :

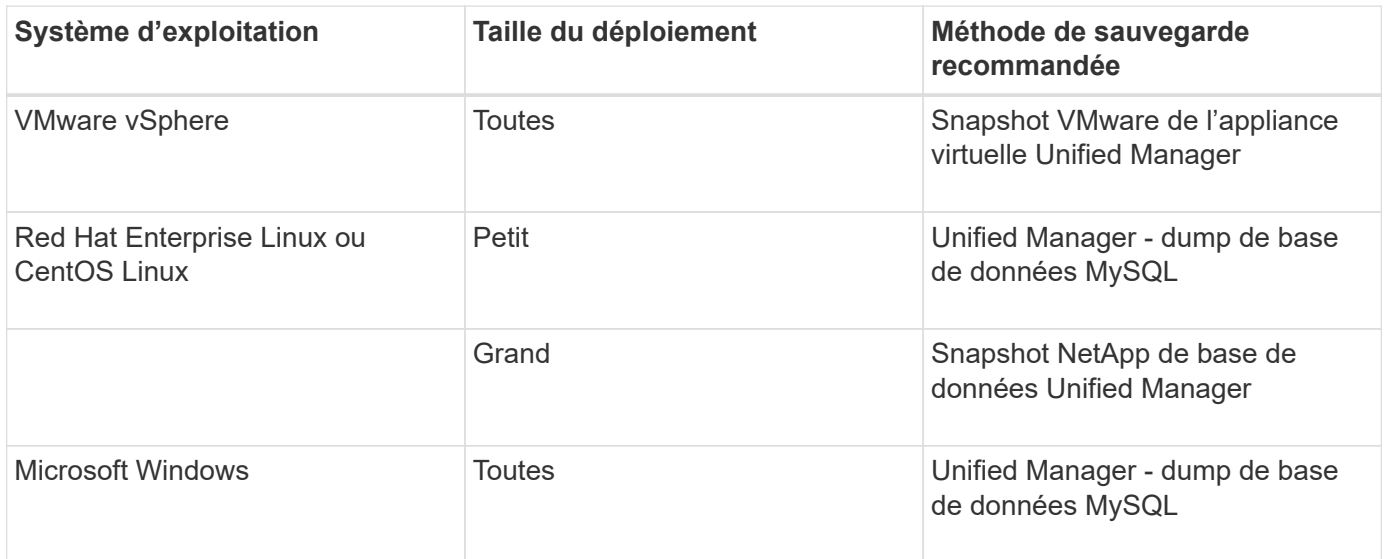

Ces différentes méthodes sont décrites dans les sections suivantes.

# <span id="page-2-1"></span>**Processus de sauvegarde et de restauration de l'appliance virtuelle**

Le modèle de sauvegarde et de restauration d'Unified Manager, installé sur une appliance virtuelle, consiste à capturer et à restaurer une image de l'application virtuelle complète.

Les tâches suivantes vous permettent d'effectuer une sauvegarde de l'appliance virtuelle :

- 1. Mettez la machine virtuelle hors tension et prenez une copie Snapshot VMware de l'appliance virtuelle Unified Manager.
- 2. Effectuez une copie NetApp Snapshot du datastore pour capturer le snapshot VMware.

Si le datastore n'est pas hébergé sur un système exécutant le logiciel ONTAP, suivez les instructions du fournisseur de stockage pour créer une sauvegarde du snapshot VMware.

- 3. Répliquez la copie NetApp Snapshot, ou équivalent, sur un autre système de stockage.
- 4. Supprimez le snapshot VMware.

Il est recommandé d'implémenter un programme de sauvegarde à l'aide de ces tâches pour garantir la protection de l'appliance virtuelle Unified Manager en cas de problème.

Pour restaurer la machine virtuelle, vous pouvez utiliser le snapshot VMware que vous avez créé pour restaurer la machine virtuelle à l'état point dans le temps de sauvegarde.

# <span id="page-3-0"></span>**Sauvegarde et restauration à l'aide d'un vidage de base de données MySQL**

Une sauvegarde de vidage de base de données MySQL est une copie de la base de données Unified Manager et des fichiers de configuration que vous pouvez utiliser en cas de défaillance ou de perte de données du système. Vous pouvez planifier l'écriture d'une sauvegarde vers une destination locale ou distante. Il est vivement recommandé de définir un emplacement distant externe au système hôte Unified Manager.

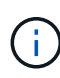

Le vidage de la base de données MySQL est le mécanisme de sauvegarde par défaut lorsque Unified Manager est installé sur un serveur Linux et Windows. Pour les systèmes Red Hat Enterprise Linux ou CentOS Linux, vous pouvez utiliser la méthode de sauvegarde NetApp Snapshot si Unified Manager gère un grand nombre de clusters et de nœuds, ou si vos sauvegardes MySQL prennent plusieurs heures.

Une sauvegarde de vidage de base de données consiste en un seul fichier dans le répertoire de sauvegarde et un ou plusieurs fichiers dans le répertoire de référentiel de base de données. Le fichier du répertoire de sauvegarde est très petit car il ne contient qu'un pointeur vers les fichiers situés dans le répertoire du référentiel de base de données qui sont nécessaires pour recréer la sauvegarde.

La première fois que vous générez une sauvegarde de base de données, un seul fichier est créé dans le répertoire de sauvegarde et un fichier de sauvegarde complet est créé dans le répertoire du référentiel de base de données. La prochaine fois que vous générez une sauvegarde, un seul fichier est créé dans le répertoire de sauvegarde et un fichier de sauvegarde incrémentielle est créé dans le répertoire de référentiel de base de données qui contient les différences du fichier de sauvegarde complet. Ce processus se poursuit au fur et à mesure que vous créez des sauvegardes supplémentaires, jusqu'au paramètre de rétention maximum, comme indiqué dans la figure suivante.

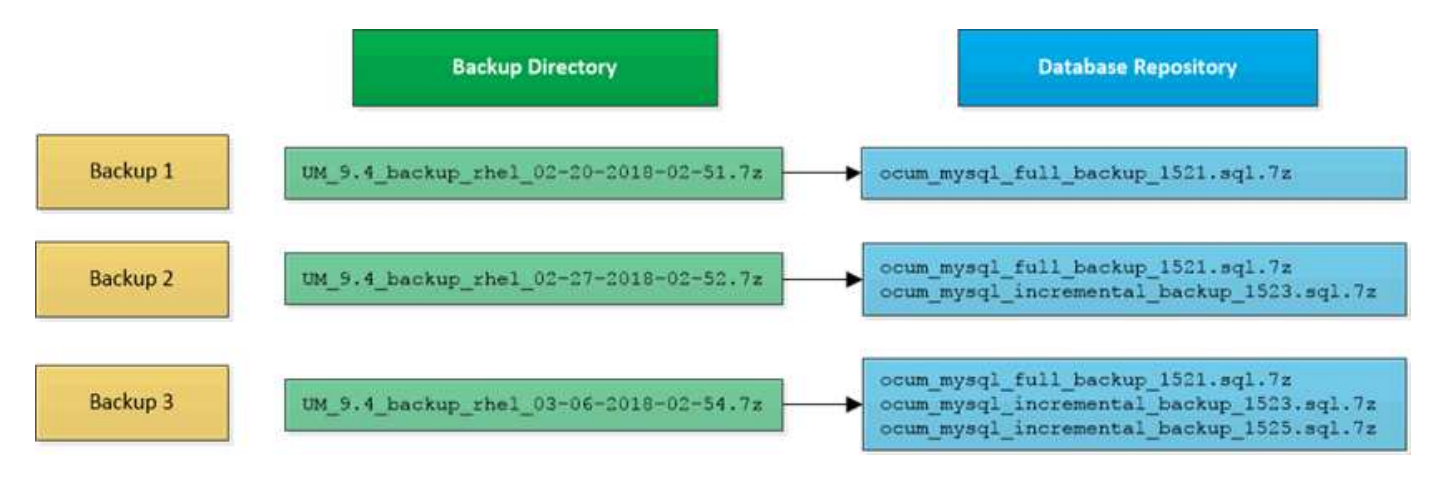

Ne renommez pas et ne supprimez aucun des fichiers de sauvegarde dans ces deux répertoires, sinon toute opération de restauration ultérieure échouera.

Si vous écrivez vos fichiers de sauvegarde sur le système local, vous devez lancer un processus pour copier les fichiers de sauvegarde vers un emplacement distant afin qu'ils soient disponibles en cas de problème système nécessitant une restauration complète.

 $\mathbf{f}$ 

Avant de commencer une opération de sauvegarde, Unified Manager effectue une vérification d'intégrité pour vérifier que tous les fichiers de sauvegarde et répertoires de sauvegarde requis existent et sont inscriptibles. Il vérifie également qu'il y a suffisamment d'espace sur le système pour créer le fichier de sauvegarde.

Notez que vous ne pouvez restaurer une sauvegarde que sur la même version d'Unified Manager. Par exemple, si vous avez créé une sauvegarde sur Unified Manager 9.7, la sauvegarde ne peut être restaurée que sur les systèmes Unified Manager 9.7.

### **Configuration de la destination et de la planification pour les sauvegardes de vidage de base de données**

Vous pouvez configurer les paramètres de sauvegarde de vidage de la base de données Unified Manager pour définir le chemin de sauvegarde de la base de données, le nombre de rétention et la planification des sauvegardes. Vous pouvez activer des sauvegardes planifiées quotidiennement ou hebdomadaires. Par défaut, les sauvegardes planifiées sont désactivées, mais vous devez définir un planning de sauvegarde.

#### **Avant de commencer**

- Vous devez avoir le rôle opérateur, administrateur d'applications ou administrateur de stockage.
- Vous devez disposer d'au moins 150 Go d'espace disponible dans l'emplacement que vous définissez comme chemin de sauvegarde.

Il est recommandé d'utiliser un emplacement distant externe au système hôte Unified Manager.

- Lorsque Unified Manager est installé sur un système Linux, vérifiez que l'utilisateur « jboss » dispose des autorisations d'écriture sur le répertoire de sauvegarde.
- Vous ne devez pas planifier d'opérations de sauvegarde immédiatement après l'ajout d'un nouveau cluster alors que Unified Manager collecte 15 jours de données historiques de performance.

#### **Description de la tâche**

La première sauvegarde est effectuée moins de temps que les sauvegardes suivantes, car la première sauvegarde est une sauvegarde complète. Une sauvegarde complète peut dépasser 1 Go et peut prendre entre trois et quatre heures. Les sauvegardes suivantes sont incrémentielles et requièrent moins de temps.

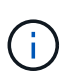

Si vous constatez que le nombre de fichiers de sauvegarde incrémentielle est trop important pour l'espace que vous avez alloué aux sauvegardes, vous pouvez régulièrement créer une nouvelle sauvegarde complète pour remplacer l'ancienne sauvegarde complète et tous les fichiers incrémentiels enfant. Autre option, il est possible de commencer à utiliser la méthode de sauvegarde NetApp Snapshot si Unified Manager est installé sur un système Linux.

#### **Étapes**

- 1. Dans le volet de navigation de gauche, cliquez sur **général** > **sauvegarde de base de données**.
- 2. Dans la page **sauvegarde de base de données**, cliquez sur **Paramètres de sauvegarde**.
- 3. Configurez les valeurs appropriées pour un chemin de sauvegarde, le nombre de rétention et la planification.

La valeur par défaut pour le nombre de rétention est 10 ; vous pouvez utiliser 0 pour créer des sauvegardes illimitées.

- 4. Sélectionnez le bouton **planifié quotidien** ou **planifié hebdomadaire**, puis spécifiez les détails de l'horaire.
- 5. Cliquez sur **appliquer**.

#### **Résultats**

Les fichiers de sauvegarde de vidage de la base de données sont créés en fonction de la planification. Vous pouvez voir les fichiers de sauvegarde disponibles dans la page sauvegarde de la base de données.

#### **Informations connexes**

#### [Page sauvegarde de base de données](#page-13-1)

["Comment démarrer une nouvelle chaîne de sauvegarde incrémentielle au sein de Active IQ Unified Manager"](https://kb.netapp.com/Advice_and_Troubleshooting/Data_Infrastructure_Management/OnCommand_Suite/How_to_start_a_new_Incremental_Backup_chain_within_ActiveIQ_Unified_Manager_versions_7.2_through_9.6)

## **Qu'est-ce qu'une restauration de base de données**

La restauration d'une base de données MySQL est le processus de restauration d'un fichier de sauvegarde Unified Manager existant sur le même serveur ou sur un serveur Unified Manager différent. Vous effectuez l'opération de restauration à partir de la console de maintenance de Unified Manager.

Si vous effectuez une opération de restauration sur le même système (local) et que les fichiers de sauvegarde sont tous stockés localement, vous pouvez exécuter l'option de restauration à l'aide de l'emplacement par défaut. Si vous effectuez une restauration sur un autre système Unified Manager (un système distant), vous devez copier le ou les fichiers de sauvegarde du stockage secondaire sur le disque local avant d'exécuter l'option de restauration.

Durant le processus de restauration, vous êtes déconnecté de Unified Manager. Vous pouvez vous connecter au système une fois le processus de restauration terminé.

La fonctionnalité de restauration est spécifique à la version et à la plate-forme. Vous ne pouvez restaurer une sauvegarde MySQL Unified Manager que sur la même version de Unified Manager. Unified Manager prend en charge les opérations de sauvegarde et de restauration dans les scénarios de plateforme suivants :

- Sauvegarde d'appliance virtuelle vers Red Hat Enterprise Linux ou CentOS
- Sauvegarde Red Hat ou CentOS Linux sur Red Hat Enterprise Linux ou CentOS
- Sauvegarde Windows vers Windows

Si vous restaurez l'image de sauvegarde sur un nouveau serveur, une fois l'opération de restauration terminée, vous devez générer un nouveau certificat de sécurité HTTPS et redémarrer le serveur Unified Manager. Vous devrez également reconfigurer les paramètres d'authentification SAML, s'ils sont nécessaires, lors de la restauration de l'image de sauvegarde sur un nouveau serveur.

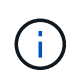

Les anciens fichiers de sauvegarde ne peuvent pas être utilisés pour restaurer une image après la mise à niveau d'Unified Manager vers une version plus récente du logiciel. Pour économiser de l'espace, tous les anciens fichiers de sauvegarde, à l'exception du fichier le plus récent, sont supprimés automatiquement lorsque vous mettez à niveau Unified Manager.

# **Restauration d'une sauvegarde de base de données MySQL sur un système Linux**

En cas de perte ou de corruption des données, Unified Manager peut être restauré vers l'état stable précédent avec un minimum de perte de données. Vous pouvez restaurer la base de données Unified Manager sur un système Red Hat Enterprise Linux ou CentOS local ou distant à l'aide de la console de maintenance Unified Manager.

#### **Avant de commencer**

- Vous devez disposer des informations d'identification utilisateur root pour l'hôte Linux sur lequel Unified Manager est installé.
- Vous devez disposer d'un ID utilisateur et d'un mot de passe autorisés pour vous connecter à la console de maintenance du serveur Unified Manager.
- Vous devez avoir copié le fichier de sauvegarde Unified Manager et le contenu du répertoire du référentiel de base de données sur le système sur lequel vous allez effectuer l'opération de restauration.

Il est recommandé de copier le fichier de sauvegarde dans le répertoire par défaut /data/ocum-backup. Les fichiers du référentiel de base de données doivent être copiés sur le système /database-dumpsrepo sous le sous-répertoire /ocum-backup répertoire.

• Les fichiers de sauvegarde doivent être de .7z type.

#### **Description de la tâche**

La fonction de restauration est spécifique à la plate-forme et à la version. La restauration d'une sauvegarde Unified Manager ne peut être effectuée que sur la même version de Unified Manager. Vous pouvez restaurer un fichier de sauvegarde Linux ou un fichier de sauvegarde d'appliance virtuelle sur un système Red Hat Enterprise Linux ou CentOS.

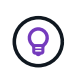

Si le nom du dossier de sauvegarde contient un espace, vous devez inclure le chemin absolu ou relatif dans des guillemets doubles.

#### **Étapes**

- 1. Si vous effectuez une restauration sur un nouveau serveur, une fois l'installation de Unified Manager terminée, ne lancez pas l'interface utilisateur et ne configurez pas les clusters, les utilisateurs ou les paramètres d'authentification. Le fichier de sauvegarde remplit ces informations lors du processus de restauration.
- 2. À l'aide de Secure Shell, connectez-vous à l'adresse IP ou au nom de domaine complet du système Unified Manager.
- 3. Connectez-vous au système avec le nom et le mot de passe de l'utilisateur de maintenance (umadmin).
- 4. Saisissez la commande maintenance console Puis appuyez sur entrée.
- 5. Dans la console de maintenance **Menu principal**, saisissez le numéro de l'option **Sauvegarder Restaurer**.
- 6. Saisissez le numéro de **Restore MySQL Backup**.
- 7. Lorsque vous y êtes invité, entrez le chemin absolu du fichier de sauvegarde.

```
Bundle to restore from: /data/ocum-
backup/UM_9.8.N151113.1348_backup_rhel_02-20-2020-04-45.7z
```
Une fois l'opération de restauration terminée, vous pouvez vous connecter à Unified Manager.

#### **Une fois que vous avez terminé**

Après la restauration de la sauvegarde, si le serveur OnCommand Workflow Automation ne fonctionne pas, effectuez les opérations suivantes :

- 1. Sur le serveur Workflow Automation, modifiez l'adresse IP du serveur Unified Manager pour qu'elle pointe vers la dernière machine.
- 2. Sur le serveur Unified Manager, réinitialisez le mot de passe de la base de données si l'acquisition échoue à l'étape 1.

#### **Restauration d'une sauvegarde de base de données MySQL sous Windows**

En cas de perte ou de corruption des données, la fonctionnalité de restauration permet de restaurer l'état stable précédent de Unified Manager avec une perte minimale. Vous pouvez restaurer la base de données MySQL Unified Manager sur un système Windows local ou un système Windows distant en utilisant la console de maintenance Unified Manager.

#### **Avant de commencer**

- Vous devez disposer des privilèges d'administrateur Windows.
- Vous devez avoir copié le fichier de sauvegarde Unified Manager et le contenu du répertoire du référentiel de base de données sur le système sur lequel vous allez effectuer l'opération de restauration.

Il est recommandé de copier le fichier de sauvegarde dans le répertoire par défaut \ProgramData\NetApp\OnCommandAppData\ocum\backup. Les fichiers du référentiel de base de données doivent être copiés sur le système \database dumps repo sous le sous-répertoire \backup répertoire.

• Les fichiers de sauvegarde doivent être de .7z type.

#### **Description de la tâche**

La fonction de restauration est spécifique à la plate-forme et à la version. Vous ne pouvez restaurer une sauvegarde MySQL Unified Manager que sur la même version de Unified Manager, et une sauvegarde Windows ne peut être restaurée que sur une plate-forme Windows.

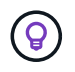

Si les noms de dossier contiennent un espace, vous devez inclure le chemin absolu ou relatif du fichier de sauvegarde dans des guillemets doubles.

#### **Étapes**

1. Si vous effectuez une restauration sur un nouveau serveur, une fois l'installation de Unified Manager terminée, ne lancez pas l'interface utilisateur et ne configurez pas les clusters, les utilisateurs ou les

paramètres d'authentification. Le fichier de sauvegarde remplit ces informations lors du processus de restauration.

- 2. Connectez-vous au système Unified Manager avec les identifiants d'administrateur.
- 3. Lancez PowerShell en tant qu'administrateur Windows.
- 4. Saisissez la commande maintenance console Puis appuyez sur entrée.
- 5. Dans la console de maintenance **Menu principal**, saisissez le numéro de l'option **Sauvegarder Restaurer**.
- 6. Saisissez le numéro de **Restore MySQL Backup**.
- 7. Lorsque vous y êtes invité, entrez le chemin absolu du fichier de sauvegarde.

```
Bundle to restore from:
\ProgramData\NetApp\OnCommandAppData\ocum\backup\UM_9.8.N151118.2300_bac
kup_windows_02-20-2020-02-51.7z
```
Une fois l'opération de restauration terminée, vous pouvez vous connecter à Unified Manager.

#### **Une fois que vous avez terminé**

Après la restauration de la sauvegarde, si le serveur OnCommand Workflow Automation ne fonctionne pas, effectuez les opérations suivantes :

- 1. Sur le serveur Workflow Automation, modifiez l'adresse IP du serveur Unified Manager pour qu'elle pointe vers la dernière machine.
- 2. Sur le serveur Unified Manager, réinitialisez le mot de passe de la base de données si l'acquisition échoue à l'étape 1.

# <span id="page-8-0"></span>**Sauvegarde et restauration à l'aide des copies NetApp snapshots**

La sauvegarde NetApp Snapshot crée une image instantanée de la base de données Unified Manager et des fichiers de configuration qui permet de restaurer des données en cas de défaillance du système ou de perte de données. Vous pouvez planifier régulièrement l'écriture d'une sauvegarde Snapshot sur un volume de l'un de vos clusters ONTAP, afin de toujours disposer d'une copie à jour.

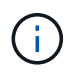

Cette fonctionnalité est disponible uniquement lorsque Unified Manager est installé sur un serveur Red Hat Enterprise Linux ou CentOS Linux.

Les sauvegardes Snapshot prennent très peu de temps, en général quelques minutes seulement, et la base de données Unified Manager est verrouillée pendant un très court laps de temps. Vous n'avez donc que peu d'interruptions dans votre installation. L'image consomme un espace de stockage minimal et entraîne une surcharge minime des performances, car elle enregistre uniquement les modifications apportées aux fichiers depuis la dernière copie Snapshot. Comme la copie Snapshot est créée sur un cluster ONTAP, vous pouvez utiliser d'autres fonctionnalités NetApp, telles que SnapMirror, pour créer une protection secondaire, si nécessaire.

Avant de lancer une opération de sauvegarde, Unified Manager effectue une vérification d'intégrité afin de vérifier que le système de destination est disponible.

Notez que vous ne pouvez restaurer une sauvegarde Snapshot que sur la même version d'Unified Manager. Par exemple, si vous avez créé une sauvegarde sur Unified Manager 9.8, la sauvegarde ne peut être restaurée que sur les systèmes Unified Manager 9.8.

### **Création du volume où les sauvegardes sont stockées**

Vous pouvez créer le volume dans lequel les sauvegardes Snapshot seront stockées sur l'un de vos clusters ONTAP depuis ONTAP System Manager ou depuis l'interface de ligne de commandes ONTAP.

#### **Avant de commencer**

Le cluster, la VM de stockage et le volume doivent satisfaire aux exigences suivantes :

- Configuration requise pour le cluster :
	- ONTAP 9.3 ou version ultérieure doit être installé
	- Elle doit se trouver géographiquement proche du serveur Unified Manager
	- Il peut être surveillé par Unified Manager, mais ce n'est pas nécessaire
- Configuration requise pour les machines virtuelles de stockage :
	- CIFS/SMB ou NFS doivent être activés
	- Le commutateur de nom et le mappage de nom doivent être définis pour utiliser « fichiers ».
	- NFSv4 doit être activé sur le serveur NFS et NFSv4 iddomain spécifié sur le client et le VM de stockage
	- Les utilisateurs locaux créés pour correspondre aux utilisateurs côté client
	- Assurez-vous que tous les accès en lecture/écriture sont sélectionnés
	- Assurez-vous que Superuser Access est défini sur « n'importe quel » dans la politique d'exportation
- Volume requis :
	- Le volume doit avoir au moins deux fois la taille du répertoire Unified Manager /opt/netapp/data

Utiliser la commande du -sh /opt/netapp/data/ pour vérifier la taille actuelle.

- Le style de sécurité doit être défini sur UNIX
- La stratégie de snapshot local doit être désactivée
- La taille automatique du volume doit être activée
- Le niveau de services de performance doit être défini à une règle avec des IOPS élevées et une faible latence, telles que « extrême »

#### **Description de la tâche**

Pour obtenir des instructions détaillées sur la création du volume NFS, reportez-vous à la section ["Comment](https://kb.netapp.com/Advice_and_Troubleshooting/Data_Storage_Software/ONTAP_OS/How_to_configure_NFSv4_in_Cluster-Mode) [configurer NFSv4 dans ONTAP 9"](https://kb.netapp.com/Advice_and_Troubleshooting/Data_Storage_Software/ONTAP_OS/How_to_configure_NFSv4_in_Cluster-Mode) et le ["Guide de configuration rapide ONTAP 9 NFS".](http://docs.netapp.com/ontap-9/topic/com.netapp.doc.exp-nfsv3-cg/home.html)

# **Spécification de l'emplacement de destination des sauvegardes Snapshot**

L'emplacement de destination des sauvegardes Snapshot Unified Manager est configuré sur un volume que vous avez déjà configuré dans l'un de vos clusters ONTAP. Vous définissez l'emplacement depuis la console de maintenance de Unified Manager.

#### **Avant de commencer**

- Vous devez disposer des informations d'identification utilisateur root pour l'hôte Linux sur lequel Unified Manager est installé.
- Vous devez disposer d'un ID utilisateur et d'un mot de passe autorisés pour vous connecter à la console de maintenance du serveur Unified Manager.
- Vous devez disposer de l'adresse IP de gestion de cluster, du nom de la machine virtuelle de stockage, du nom du volume, ainsi que du nom d'utilisateur et du mot de passe du système de stockage.
- Vous devez avoir monté le volume sur l'hôte Unified Manager et vous devez disposer du chemin de montage.

#### **Étapes**

- 1. À l'aide de Secure Shell, connectez-vous à l'adresse IP ou au nom de domaine complet du système Unified Manager.
- 2. Connectez-vous au système avec le nom et le mot de passe de l'utilisateur de maintenance (umadmin).
- 3. Saisissez la commande maintenance console Puis appuyez sur entrée.
- 4. Dans la console de maintenance **Menu principal**, saisissez le numéro de l'option **Sauvegarder Restaurer**.
- 5. Entrez le numéro **configurer la sauvegarde NetApp Snapshot**.
- 6. Entrez le numéro de **Configuration pour NFS**.
- 7. Vérifiez les informations que vous devez fournir, puis saisissez le numéro de **entrer les détails de la configuration de sauvegarde**.
- 8. Pour identifier le volume sur lequel la copie Snapshot sera écrite, entrez l'adresse IP de l'interface de gestion du cluster, le nom du VM de stockage, le nom du volume, le nom de l'utilisateur et le mot de passe du système de stockage, ainsi que le chemin de montage.
- 9. Vérifiez ces informations et entrez y.

Le système effectue les tâches suivantes :

- Établit la connexion avec le cluster
- Arrête tous les services
- Crée un nouveau répertoire dans le volume et copie les fichiers de configuration de la base de données Unified Manager
- Supprime les fichiers de Unified Manager et crée un lien symbolique vers le nouveau répertoire de base de données
- Redémarre tous les services
- 10. Quittez la console de maintenance et lancez l'interface Unified Manager pour créer le planning de sauvegarde Snapshot si vous ne l'avez pas encore fait.

# **Définition d'un planning pour les sauvegardes Snapshot**

Vous pouvez configurer la planification à laquelle les sauvegardes Snapshot Unified Managerseront créées à l'aide de l'interface utilisateur Unified Manager.

#### **Avant de commencer**

- Vous devez avoir le rôle opérateur, administrateur d'applications ou administrateur de stockage.
- Vous devez avoir configuré les paramètres de sauvegarde NetApp Snapshot depuis la console de maintenance pour identifier la destination où les snapshots seront créés.
- Vous ne devez pas planifier d'opérations de sauvegarde immédiatement après l'ajout d'un nouveau cluster alors que Unified Manager collecte 15 jours de données historiques de performance.

#### **Description de la tâche**

Des sauvegardes Snapshot sont créées en quelques minutes seulement et la base de données Unified Manager est verrouillée pendant quelques secondes seulement.

#### **Étapes**

- 1. Dans le volet de navigation de gauche, cliquez sur **général** > **sauvegarde de base de données**.
- 2. Dans la page **sauvegarde de base de données**, cliquez sur **Paramètres de sauvegarde**.
- 3. Saisissez le nombre maximal de copies Snapshot que vous souhaitez conserver dans le champ **Retention Count**.

La valeur par défaut pour le nombre de rétention est 10. Le nombre maximal de copies Snapshot est déterminé par la version du logiciel ONTAP sur le cluster : 1020 pour ONTAP 9.4 et versions ultérieures, et 250 pour ONTAP 9.3 et versions antérieures. Vous pouvez laisser ce champ vide pour implémenter la valeur maximale quelle que soit la version de ONTAP.

- 4. Sélectionnez le bouton **planifié quotidien** ou **planifié hebdomadaire**, puis spécifiez les détails de l'horaire.
- 5. Cliquez sur **appliquer**.

#### **Résultats**

Les fichiers de sauvegarde Snapshot sont créés selon le planning prévu. Vous pouvez voir les fichiers de sauvegarde disponibles dans la page sauvegarde de la base de données.

#### **Une fois que vous avez terminé**

En raison de l'importance de ce volume et des snapshots, il est possible que vous souhaitiez créer une ou deux alertes pour ce volume. Vous êtes donc averti lorsque :

• L'espace du volume est plein à 90 %. Utilisez l'événement **Volume Space Full** pour configurer l'alerte.

Vous pouvez ajouter de la capacité au volume à l'aide de ONTAP System Manager ou de l'interface de ligne de commandes ONTAP, de sorte que la base de données Unified Manager ne manque pas d'espace.

• Le nombre d'instantanés est proche d'atteindre le nombre maximal. Utilisez l'événement **trop de copies snapshot** pour configurer l'alerte.

Vous pouvez supprimer d'anciens snapshots à l'aide de ONTAP System Manager ou de l'interface de ligne de commandes ONTAP afin qu'il reste de la place pour les nouvelles sauvegardes Snapshot.

Vous configurez les alertes dans la page Configuration des alertes.

### **Restauration d'une sauvegarde Snapshot**

En cas de perte ou de corruption des données, Unified Manager peut être restauré vers l'état stable précédent avec un minimum de perte de données. Vous pouvez restaurer la base de données Snapshot Unified Manager sur un système Red Hat Enterprise Linux ou CentOS local ou distant à l'aide de la console de maintenance Unified Manager.

#### **Avant de commencer**

- Vous devez disposer des informations d'identification utilisateur root pour l'hôte Linux sur lequel Unified Manager est installé.
- Vous devez disposer d'un ID utilisateur et d'un mot de passe autorisés pour vous connecter à la console de maintenance du serveur Unified Manager.

#### **Description de la tâche**

La fonction de restauration est spécifique à la plate-forme et à la version. La restauration d'une sauvegarde Unified Manager ne peut être effectuée que sur la même version de Unified Manager.

#### **Étapes**

- 1. À l'aide de Secure Shell, connectez-vous à l'adresse IP ou au nom de domaine complet du système Unified Manager.
- 2. Connectez-vous au système avec le nom et le mot de passe de l'utilisateur de maintenance (umadmin).
- 3. Saisissez la commande maintenance console Puis appuyez sur entrée.
- 4. Dans la console de maintenance **Menu principal**, saisissez le numéro de l'option **Sauvegarder Restaurer**.
- 5. Entrez le numéro **sauvegarde et restauration à l'aide de NetApp Snapshot**.

Si vous effectuez une restauration sur un nouveau serveur, une fois l'installation de Unified Manager terminée, ne lancez pas l'interface utilisateur et ne configurez pas les clusters, les utilisateurs ou les paramètres d'authentification. Entrez le nombre de **configurer NetApp Snapshot Backup** et configurez les paramètres de sauvegarde Snapshot comme ils étaient configurés sur le système d'origine.

- 6. Entrez le numéro de **Restaurer à l'aide de NetApp Snapshot**.
- 7. Sélectionnez le fichier de sauvegarde Snapshot que vous souhaitez restaurer et appuyez sur entrée.
- 8. Une fois le processus de restauration terminé, connectez-vous à l'interface utilisateur Unified Manager.

#### **Une fois que vous avez terminé**

Après la restauration de la sauvegarde, si le serveur OnCommand Workflow Automation ne fonctionne pas, effectuez les opérations suivantes :

1. Sur le serveur Workflow Automation, modifiez l'adresse IP du serveur Unified Manager pour qu'elle pointe vers la dernière machine.

2. Sur le serveur Unified Manager, réinitialisez le mot de passe de la base de données si l'acquisition échoue à l'étape 1.

# <span id="page-13-0"></span>**Description des fenêtres de sauvegarde et des boîtes de dialogue**

Vous pouvez afficher la liste des sauvegardes depuis la page de sauvegarde de Unified Manager. Vous pouvez afficher le nom, la taille et l'heure de création de la sauvegarde pour les sauvegardes répertoriées sur cette page. Vous pouvez modifier les paramètres de sauvegarde de la base de données à partir de la page Paramètres de sauvegarde de la base de données.

## <span id="page-13-1"></span>**Page sauvegarde de base de données**

La page sauvegarde de la base de données affiche la liste des sauvegardes créées par Unified Manager et fournit des informations sur le nom, la taille et l'heure de création de la sauvegarde.

Vous devez avoir le rôle Administrateur d'applications ou Administrateur de stockage.

#### **Vue liste**

La vue liste affiche des informations sur les fichiers de sauvegarde disponibles.

• **Nom**

Nom de la sauvegarde.

• **Taille**

Taille de la sauvegarde.

• **Heure de création**

Date et heure de création de la sauvegarde.

#### **Boutons de commande**

• **Paramètres de sauvegarde**

Affiche la boîte de dialogue Paramètres de sauvegarde, qui vous permet de spécifier un chemin de sauvegarde, un nombre de rétention et un planning de sauvegarde.

## **Boîte de dialogue Paramètres de sauvegarde**

Définissez le planning de sauvegarde, le nombre de rétention et, lors de l'utilisation de la méthode de sauvegarde de vidage de la base de données MySQL, le chemin de sauvegarde pour une instance Unified Manager sélectionnée.

Vous pouvez modifier les paramètres de sauvegarde suivants de la base de données :

#### • **Chemin**

Lorsque vous utilisez la méthode de sauvegarde de vidage de la base de données MySQL, ce champ indique le chemin d'accès à l'emplacement où vous stockez les fichiers de sauvegarde. Cet emplacement indique le cluster, la machine virtuelle de stockage et le volume sur lequel la sauvegarde est stockée.

Le tableau suivant indique le format du chemin de sauvegarde et les emplacements par défaut pour différents systèmes d'exploitation :

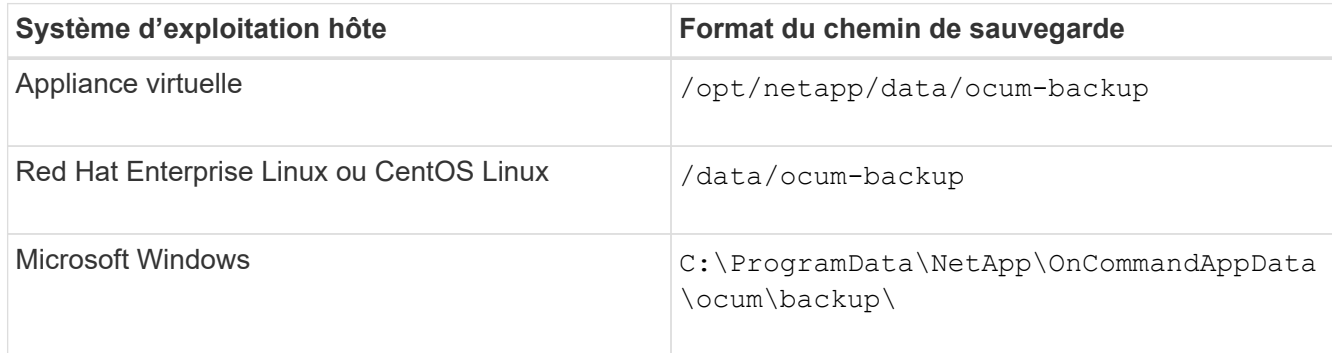

#### • **Nombre de rétention**

Spécifie le nombre maximal de sauvegardes à conserver par Unified Manager. La valeur par défaut est 10.

#### • **Quotidien planifié**

Spécifie le planning de sauvegarde quotidien avec l'heure.

#### • **Hebdomadaire planifié**

Spécifie le programme de sauvegarde hebdomadaire avec le jour et l'heure.

• **Aucun**

Spécifie qu'aucune sauvegarde ne sera créée.

#### **Informations sur le copyright**

Copyright © 2024 NetApp, Inc. Tous droits réservés. Imprimé aux États-Unis. Aucune partie de ce document protégé par copyright ne peut être reproduite sous quelque forme que ce soit ou selon quelque méthode que ce soit (graphique, électronique ou mécanique, notamment par photocopie, enregistrement ou stockage dans un système de récupération électronique) sans l'autorisation écrite préalable du détenteur du droit de copyright.

Les logiciels dérivés des éléments NetApp protégés par copyright sont soumis à la licence et à l'avis de nonresponsabilité suivants :

CE LOGICIEL EST FOURNI PAR NETAPP « EN L'ÉTAT » ET SANS GARANTIES EXPRESSES OU TACITES, Y COMPRIS LES GARANTIES TACITES DE QUALITÉ MARCHANDE ET D'ADÉQUATION À UN USAGE PARTICULIER, QUI SONT EXCLUES PAR LES PRÉSENTES. EN AUCUN CAS NETAPP NE SERA TENU POUR RESPONSABLE DE DOMMAGES DIRECTS, INDIRECTS, ACCESSOIRES, PARTICULIERS OU EXEMPLAIRES (Y COMPRIS L'ACHAT DE BIENS ET DE SERVICES DE SUBSTITUTION, LA PERTE DE JOUISSANCE, DE DONNÉES OU DE PROFITS, OU L'INTERRUPTION D'ACTIVITÉ), QUELLES QU'EN SOIENT LA CAUSE ET LA DOCTRINE DE RESPONSABILITÉ, QU'IL S'AGISSE DE RESPONSABILITÉ CONTRACTUELLE, STRICTE OU DÉLICTUELLE (Y COMPRIS LA NÉGLIGENCE OU AUTRE) DÉCOULANT DE L'UTILISATION DE CE LOGICIEL, MÊME SI LA SOCIÉTÉ A ÉTÉ INFORMÉE DE LA POSSIBILITÉ DE TELS DOMMAGES.

NetApp se réserve le droit de modifier les produits décrits dans le présent document à tout moment et sans préavis. NetApp décline toute responsabilité découlant de l'utilisation des produits décrits dans le présent document, sauf accord explicite écrit de NetApp. L'utilisation ou l'achat de ce produit ne concède pas de licence dans le cadre de droits de brevet, de droits de marque commerciale ou de tout autre droit de propriété intellectuelle de NetApp.

Le produit décrit dans ce manuel peut être protégé par un ou plusieurs brevets américains, étrangers ou par une demande en attente.

LÉGENDE DE RESTRICTION DES DROITS : L'utilisation, la duplication ou la divulgation par le gouvernement sont sujettes aux restrictions énoncées dans le sous-paragraphe (b)(3) de la clause Rights in Technical Data-Noncommercial Items du DFARS 252.227-7013 (février 2014) et du FAR 52.227-19 (décembre 2007).

Les données contenues dans les présentes se rapportent à un produit et/ou service commercial (tel que défini par la clause FAR 2.101). Il s'agit de données propriétaires de NetApp, Inc. Toutes les données techniques et tous les logiciels fournis par NetApp en vertu du présent Accord sont à caractère commercial et ont été exclusivement développés à l'aide de fonds privés. Le gouvernement des États-Unis dispose d'une licence limitée irrévocable, non exclusive, non cessible, non transférable et mondiale. Cette licence lui permet d'utiliser uniquement les données relatives au contrat du gouvernement des États-Unis d'après lequel les données lui ont été fournies ou celles qui sont nécessaires à son exécution. Sauf dispositions contraires énoncées dans les présentes, l'utilisation, la divulgation, la reproduction, la modification, l'exécution, l'affichage des données sont interdits sans avoir obtenu le consentement écrit préalable de NetApp, Inc. Les droits de licences du Département de la Défense du gouvernement des États-Unis se limitent aux droits identifiés par la clause 252.227-7015(b) du DFARS (février 2014).

#### **Informations sur les marques commerciales**

NETAPP, le logo NETAPP et les marques citées sur le site<http://www.netapp.com/TM>sont des marques déposées ou des marques commerciales de NetApp, Inc. Les autres noms de marques et de produits sont des marques commerciales de leurs propriétaires respectifs.